# **PENGEMBANGAN JARINGAN LOCAL AREA NETWORK MENGGUNAKAN SISTEM OPERASI LINUX REDHAT 9**

(Studi Kasus Pada Laboratorium Komputer SMA Negeri 1 Ujan Mas Kepahiang)

# Herlina Latipa Sari<sup>1</sup>, Aji Sudarsono<sup>2</sup>, B.Herawan Hayadi<sup>3</sup> **Dosen Tetap Fakultas Ilmu Komputer Universitas Dehasen Bengkulu**

### **ABSTRACK**

Development Network Local Area Network Use PC Router Operating System Linux Redhat 9 At Laboratory Computer SMAN 1 Ujan Mas Kepahiang. This research aim to to develop Local Area Network network by using PC Router use system operate for Linux Redhat 9 at Laboratory Computer SMAN 1 Ujan Mas. With the existence of making of PC router use system operate for Linux Redhat 9, hence expense can be depressed by as cheap as possible, because such as those which we know costly marketing router price enough. With the existence of functioning router to continue data package and division of IP for the laboratory of very organizational other space and easy so that do not happened random in division of IP at SMA N laboratory 1 Ujan Mas Kepahiang.

#### **INTISARI**

Pengembangan Jaringan Local Area Network Menggunakan PC Router Sistem Operasi Linux Redhat 9 Pada Laboratorium Komputer SMAN 1 Ujan Mas Kepahiang Penelitian ini bertujuan untuk mengembangkan jaringan Local Area Network dengan menggunakan PC Router menggunakan system operasi Linux Redhat 9 pada Laboratorium Komputer SMAN 1 Ujan Mas. Dengan adanya pembuatan PC router menggunakan system operasi Linux Redhat 9, maka biaya dapat ditekan semurah mungkin, karena seperti yang kita ketahui harga router dipasaran cukup mahal. Dengan adanya router yang berfungsi untuk meneruskan paket data dan pembagian IP untuk laboratorium dan ruang lainnya sangat mudah diorganisasikan sehingga tidak terjadi kesimpang siuran dalam pembagian IP pada laboratorium SMA N 1 Ujan Mas Kepahiang

## *Kata Kunci : LAN, PC Router, Linux*

### **I. PENDAHULUAN**

#### **A. Latar Belakang**

 Kemajuan dunia teknologi informasi saat ini demikian pesatnya, sehingga informasi yang dibutuhkan oleh seseorang akan sangat cepat, mudah dan murah diperoleh bahkan tanpa orang tersebut harus beranjak dari tempat duduknya. Misalnya menggunakan teknologi internet. Internet sudah menjadi kebutuhan sebagian besar orang, lembaga pemerintah ataupun swasta. Di dunia pendidikanpun internet membawa dampak positif yang sangat besar dalam mendukung pembelajaran. Maka merupakan ketertinggalan yang besar jika suatu lembaga atau instansi yang belum dapat terkoneksi ke internet.

Sering kali terjadi permasalahan pada jaringan komputer antara lain data yang dikirimkan lambat, rusak dan bahkan tidak sampai ke tujuan. Komunikasi sering mengalami time-out, hingga masalah keamanan.

Oleh sebab itu, jaringan komputer memerlukan sebuah router, yaitu alat yang berfungsi sebagai pengatur jalur lalu-lintas data sehingga tepat pada sasarannya. Router mampu menjawab tantangan daripada permasalahan jaringan komputer itu sendiri. Dengan berbagai fasilitas yang dimiliki router, maka komunikasi pada jaringan komputer dapat berjalan dengan baik.

Namun, harga router tidak murah, hal ini sesuai dengan kineria yang dihasilkan dari router itu sendiri. Hingga ditemukannya sebuah solusi yaitu Sistem Operasi Linux

yang bisa untuk networking, yaitu salah satunya Linux Redhat 9 yang terbukti murah dan handal dalam melakukan kerjanya sebagai router. Banyak digunakan di ISP (Internet Service Provider), router pada warnet, Gateway pada Kantor.

## **B. Rumusan Masalah**

Rumusan masalah dalam penelitian ini Bagaimana langkah - langkah menginstall PC Router dengan menggunakan sistem operasi Linux Redhat 9, cara mengkonfigurasi PC Router Linux Redhat 9, mensharing koneksi internet dengan mengunakan PC Router Linux Redhat 9 ke client dengan menggunakan *Microsoft Windows*.

Dengan tujuan nya untuk mengembangkan jaringan Local Area Network dengan menggunakan PC Router sistem operasi Linux Redhat 9 dengan cara melakukan installasi PC Router menggunakan sistem operasi Linux Redhat 9 dan membuat konfigurasi IP PC Router yg menggunakan sistem operasi Linux Redhat 9 dan client yang menggunakan sistem operasi *microsoft windows* sehingga nantinya berguna untuk mensharing koneksi internet dengan menggunakan PC Router Linux Redhat 9.

# **II. KAJIAN PUSTAKA**

### **A. Pengertian Router**

Router adalah sebuah alat jaringan komputer yang mengirimkan paket data melalui sebuah jaringan atau Internet menuju tujuannya, melalui sebuah proses yang dikenal sebagai routing. Proses routing terjadi pada lapisan 3 (Lapisan jaringan seperti Internet Protocol) dari stack protokol tujuh-lapis OSI (http:// ayucsg.blogspot.com /2009/pengertian-router.html).

Sebuah router mampu mengirimkan data/informasi dari satu jaringan ke jaringan lain yang berbeda. Router akan mencari jalur terbaik untuk mengirimkan sebuah pesan yang berdasarkan atas alamat tujuan dan alamat asal. Router mengetahui alamat

masing-masing komputer di lingkungan jaringan lokalnya (Melvin, 2005:38).

Router memiliki kemampuan melewatkan paket IP dari satu jaringan ke jaringan lain yang mungkin memiliki banyak jalur diantara keduanya. Router dapat digunakan untuk menghubungkan sejumlah LAN (*Local Area Network*), sehingga trafik yang dibangkitkan oleh suatu LAN terisolasikan dengan baik (Onno dkk, 1998:34).

Dari uraian diatas dapat disimpulkan bahwa router adalah perangkat yang bertanggung jawab dalam melewatkan dan menerima paket data. Router memiliki kemampuan melewatkan paket IP dari satu jaringan ke jaringan lain yang mungkin memiliki banyak jalur diantara keduanya. Router-router yang saling terhubung dalam jaringan internet turut serta dalam sebuah algoritma routing terdistribusi untuk menentukan jalur terbaik yang dilalui paket IP dari system ke system lain.

Router berfungsi sebagai sebuah alat penghubung di antara rangkaian yang berlainan. Semasa paket dihantar, router akan menjalankan beberapa proses penting diantaranya ialah : membuat terjemahan protokol, mengemaskan jadual haluan, mengirim paket, membungkus paket dan membuka bungkusan paket (http:// omenknetworking.blogspot.com/2009/03fun gsi-router.html).

### **Fungsi router:**

- 1. Membaca alamat logika / ip address source & destination untuk menentukan routing dari suatu LAN ke LAN lainnya.
- 2. Menyimpan routing table untuk menentukan rute terbaik antara LAN ke WAN.
- 3. Perangkat di layer 3 OSI Layer.
- 4. Bisa berupa "box" atau sebuah OS yang menjalankan sebuah daemon routing.
- 5. Interfaces Ethernet, Serial, ISDN BRI.

Beberapa kelebihan router yaitu dapat menghubungkan dua atau lebih rangkaian untuk membentuk satu rangkaian internetwork, dapat menghubungkan dua

rangkaian yang berlainan protokol, dan mengawal keselamatan rangkaian dengan membuat lapisan pada paket.

( http://omenknetworking.blogspot.com /2009 / 03fungsi-router.html)

Kemampuan yang dimiliki router pada sebuah LAN, dintaranya :

- 1. Router dapat menerjemahkan informasi diantara LAN dan internet
- 2. Router akan mencarikan alternatif jalur yang terbaik untuk mengirimkan data melewati internet.
- 3. Mengatur jalur sinyal secara efisien dan dapat mengatur data yang mengalir diantara dua buah protokol.
- 4. Dapat mengatur aliran data di antara topologi jaringan bus dan topologi star.
- 5. Dapat mengatur aliran data melewati kabel fiber optic, kabel koaksial atau kabel twisted pair.

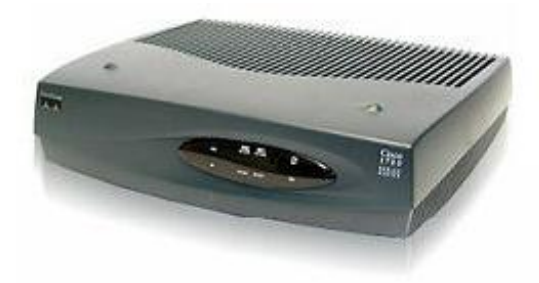

**Gambar 1. Router**

#### **B. Pengertian Sistem Operasi**

Secara sederhana sistem operasi dapat didefinisikan sebagai antar muka antar user dengan hardware. Atau dengan kata lain, sistem operasi merupakan software yang digunakan untuk mengatur kerja hardware serta menyediakan lingkungan dimana seorang user dapat menjalankan program aplikasi (Ari, 2010:1). Sistem operasi adalah sekumpulan rutin perangkat lunak yang berada diantara program aplikasi dan perangkat keras. Sistem operasi memiliki tugas yaitu mengelola seluruh sumber daya sistem komputer dan sebagai penyedia layanan.

Berdasarkan kemampuan untuk menangani user dan proses yang dijalankan,

Pengembangan Jaringan Local Area Network ..... ISSN : 1858 - 2680

sistem operasi dapat digolongkan menjadi sistem operasi standalone dan sistem operasi multiuser. Pada sistem operasi standalone, komputer hanya dapat melayani satu user pada saat bersamaan, tetapi proses yang ditangani bisa lebih dari satu pada saat yang bersamaan. Sedangkan pada sistem operasi multiuser, komputer dapat digunakan untuk melayani proses dari banyak pemakai pada saat yang bersamaan. Semua sistem operasi terdiri atas tiga bagian utama, yaitu :

- 1. Kernel
- 2. Utilitas Standar
- 3. File database Sistem
	- Sistem operasi yang dikenal antara lain : - Windows (95, 98, ME, 2000, XP,
		- VISTA, SERVER, Windows7)
	- Linux (Red Hat, Slackware, Ubuntu, Fedora, Mikrokomputer, Debian, OpenSUSE)
	- UNIX
	- FreeBSD (Berkeley Software Distribution)
	- SUN (SOLARIS)
	- DOS (MS-DOS)
	- Machintosh (MAC OS, MAC OSX)

#### **C. Jaringan Komputer**

Jaringan komputer adalah himpunan "interkoneksi" antara 2 komputer *autonomous* atau lebih yang terhubung dengan media transmisi kabel atau tanpa kabel (*wireless*). Bila sebuah komputer dapat membuat komputer lainnya restart, shutdown, atau melakukan kontrol lainnya, maka komputer-komputer tersebut bukan *autonomous* (tidak melakukan kontrol terhadap komputer lain dengan akses penuh).(Melwin, 2005:2).

Dua unit komputer dikatakan terkoneksi apabila keduanya bisa saling bertukar data/informasi, berbagi resource yang dimiliki, seperti file, printer, media penyimpanan (hardisk, floppy disk, cdroom, flash disk, dll).

Data yang berupa teks, audio, maupun video bergerak melalui media kabel atau tanpa kabel sehingga memungkinkan pengguna komputer dalam jaringan

komputer dapat saling bertukar file/data, mencetak pada printer yang sama dan menggunakan hardware/software yang terhubung dalam jaringan secara bersamasama.

## **D.** *Local Area Network* **(LAN)**

Sebuah LAN adalah jaringan yang dibatasi oleh area yang relatif kecil, umumnya dibatasi oleh area lingkungan, seperti sebuah kantor pada setia gedung, atau tiap-tiap ruangan pada sebuah sekolah. Biasanya jarak antarnode tidak lebih jauh dari sekitar 200 m (Melwin, 2005:16).

Sifat-sifat LAN selain areanya local adalah memiliki kecepatan yang sangat tinggi. LAN seringkali digunakan untuk menghubungkan komputer-komputer pribadi dan workstation dalam kantor perusahaan atau pabrik-pabrik untuk memakai bersama resource (misalnya, printer, scanner) dan saling bertukar informasi. LAN dapat dibedakan dari jenis jaringan lainnya berdasarkan tiga karakteriskomputer: ukuran, teknologi transmisi dan topologinya.

Beberapa model konfigurasi LAN, satu komputer biasanya di jadikan sebuah file server. Yang mana digunakan untuk menyimpan perangkat lunak (software) yang mengatur aktifitas jaringan, ataupun sebagai perangkat lunak yang dapat digunakan oleh komputer-komputer yang terhubung ke dalam network. Komputer-komputer yang terhubung ke dalam jaringan itu biasanya disebut dengan workstation.

Biasanya kemampuan workstation lebih di bawah dari file server dan mempunyai aplikasi lain di dalam harddisk<br>nya selain aplikasi untuk jaringan. nya selain aplikasi untuk jaringan. Kebanyakan LAN menggunakan media kabel untuk menghubungkan antara satu komputer dengan komputer lainnya.

# **E. Topologi Star**

Topologi jaringan atau arsitektur jaringan adalah gambaran perencanaan

Pengembangan Jaringan Local Area Network ..... ISSN : 1858 - 2680

hubungan antarkomputer dalam Local Area Network (LAN) yang umumnya menggunakan kabel (sebagai media transmisi, dengan konektor, ethernet card, dan perangkat pendukung lainnya (Melwin, 2005:39)

Topologi star ialah : Kontrol terpusat, semua link harus melewati pusat yang menyalurkan data tersebut kesemua simpul atau client yang dipilihnya. Simpul pusat dinamakan stasiun primer atau server dan lainnya dinamakan stasiun sekunder atau client server. Setelah hubungan jaringan dimulai oleh server maka setiap client server sewaktu waktu dapat menggunakan hubungan jaringan tersebut tanpa menunggu perintah dari server.

Karakteristik komputer dari topologi star adalah node (station) berkomunikasi langsung dengan station lain melalui central node (hub/switch), traffic data mengalir dari node ke central node dan diteruskan ke node (station) tujuan. Jika salah satu segmen kabel putus, jaringan lain tidak akan terputus (Daryanto, 2003:182).

### **Karakteristik komputer topologi star :**

- a. Komputer saling terhubung menggunakan sebuah switch atau hub
- b. Hub atau switch berfungsi sebagai penerima sinyal dari suatu komputer dan kemudian meneruskan ke semua komputer lain yang terhubung dengan hub/switch.
- c. Mudah dikembangkan, karena setaip node hanya memiliki kabel yang langsung terhubung ke central node.
- d. Pencarian kesalahan pada jaringan lebih mudah sebab masing – masing komputer mempunyai jalur kabel sendiri ke switch.
- e. Jenis kabel yang digunakan untuk jaringan topologi star ini adalah kabel UTP Category-5 untuk kecepatan 100 Mbps dan kabel UTP Category-6 untuk kecepatan 1 Gbps.

## **Keuntungan topologi star :**

- 1. Murah, karena tidak memakai banyak media dan kabel yang dipakai banyak tersedia di pasaran.
- 2. Setiap komputer dapat saling berhubungan secara langsung.
- 3. Jika satu kabel node terputus yang lainnya tidak terganggu.

## **Kerugian topologi star :**

- 1. Sering terjadi hang/crass talk, yaitu bila lebih dari satu pasang memakai jalur di waktu yang sama harus bergantian atau ditambah relay.
- 2. Boros kabel
- 3. Kontrol terpusat (HUB) jadi elemen kritis

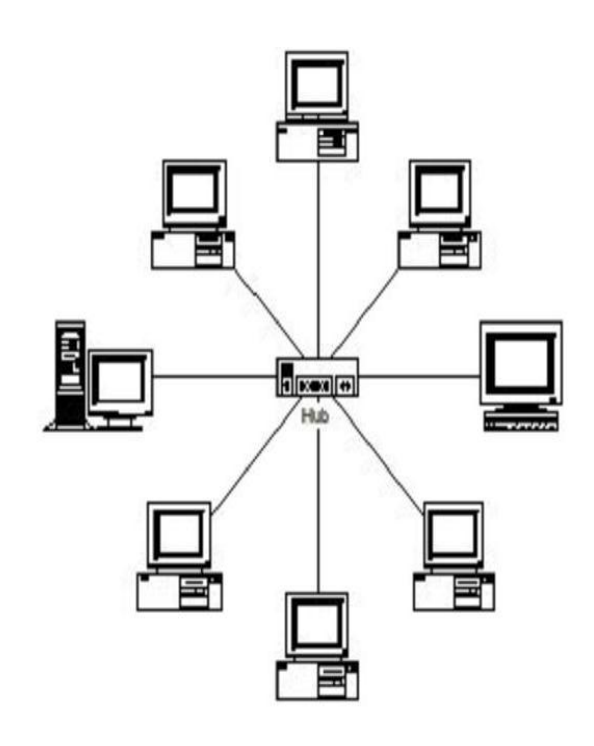

**Gambar 2. Topologi Star**

### **F. Komponen Jaringan**

Secara umum suatu jaringan terdiri dari beberapa perangkat keras yaitu :

# **1. NIC**

NIC atau kartu antarmuka jaringan atau kartu jaringan merupakan

Pengembangan Jaringan Local Area Network ..... ISSN : 1858 - 2680

peralatan yang memungkinkan terjadinya hubungan antara jaringan dengan komputer workstation atau jaringan dengan komputer server.

NIC berfungsi untuk menghubungkan antara komputer dengan kabel jaringan yang terpasang secara fisik. Pemasangan card ini dihubungkan pada slot ekspansi dalam komputer baik slot ekspansi ISA maupun slot ekspansi PCI bahkan pada beberapa motherboard komputer NIC sudah terpasang secara onboard. Secara umum NIC tersedia untuk kabel Coaxial dan kabel Twisted-pair.

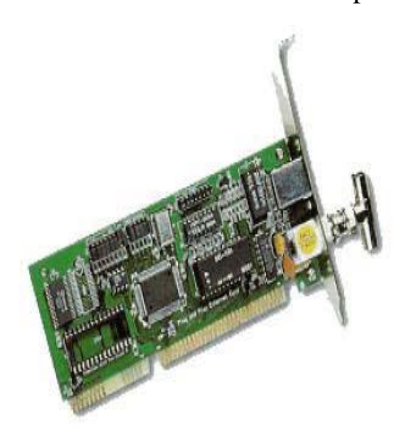

**Gambar 3 NIC 10 base 2**

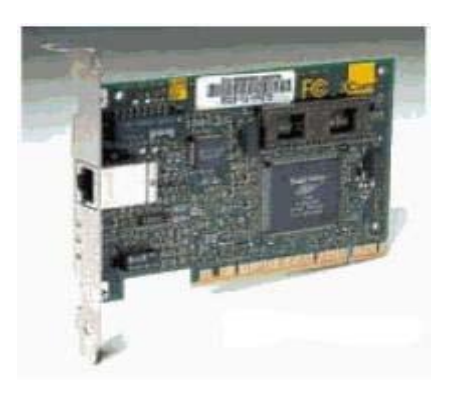

**Gambar 4 NIC 10 base T**

### **2. Kabel UTP ( Unshielded Twiesded Pair )**

Kabel adalah salah satu bentuk bahan yang terbuat dari temabaga, yang berfungsi untuk menyambungkan arus. Sedangkan kabel UTP adalah jenis kabel yang digunakan pada jaringan **ethernet**  yaitu sebagai kabel jaringan telpon. Kabel twisted pair ini terbagi menjadi dua jenis yaitu shielded twisted pair ( STP ) dan unshielded twisted pair ( UTP ).

Ada dua tipe penyambungan kabel untuk jaringan komputer, yaitu stright cable dan crossover cable dimana masing – masing punya fungsi yang berbeda.

Straight kabel digunakan untuk menghubungkan client ke hub/router, sedangkan crossover cable digunakan untuk menghubungkan client ke client atau dalam kasus tertentu digunakan untuk menghubungkan hub ke hub STP adalah jenis kabel yang memiliki selubung pembungkus sedangkan UTP tidak mempunyai selubung pembungkus.

Untuk koneksinya kabel jenis ini menggunakan konektor RJ-11 dan RJ-45.

# **1. Kabel lurus ( Straight cable )**

Kabel lurus merupakan kabel yang digunakan untuk menghubungkan jaringan komputer dari hub ke workstation/ke server. Pemasangan kabel UTP pada konektor RJ-45 menurut standar internasional.

# **Tabel 1. Pembagian Jenis atau Tipe dari Kabel Lurus**

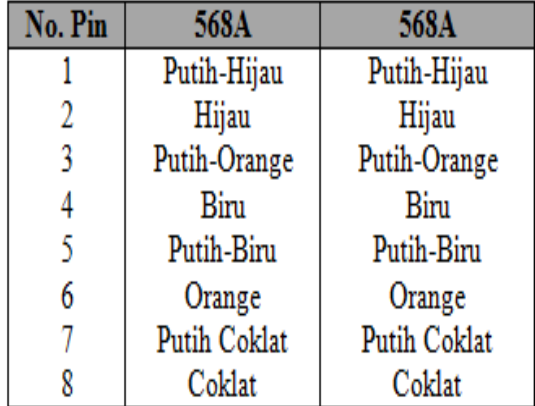

# 2. **Kabel silang ( Crossover Cable** )

Kabel silang yaitu kabel yang duganakan untuk menghubungkan kabel dari hub ke hub atau ke antara computer ke komputer (2 komputer).

Pengembangan Jaringan Local Area Network ..... ISSN : 1858 - 2680

Menghubungkan dua komputer tanpa menggunakan hub (peer to peer) atau menghubungkan hub dengan hub, maka digunakan crossover cable.

## **Tabel 1. Pembagian Jenis atau Tipe dari Kabel Silang**

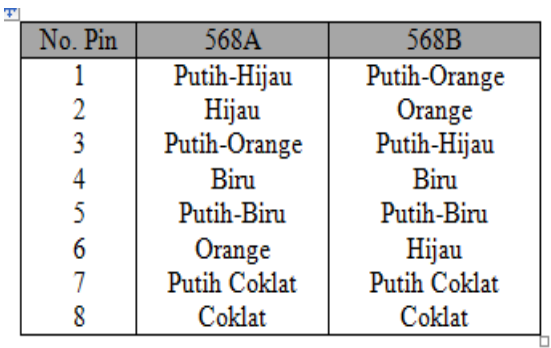

#### **3. Switch**

Switch adalah alat yang digunakan untuk menghubungkan beberapa LAN yang terpisah dan untuk meningkatkan kinerja jaringan suatu organisasi dengan cara pembagian jaringan yang besar dalam beberapa jaringan yang lebih kecil.

### **4. RJ 45**

RJ-45 adalah konektor/jack standar untuk kabel UTP. Konektor ini terbuat dari plaskomputer yang menyerupai konektor telepon. RJ-45 dimasukan ke sebuah slot hanya satu arah. RJ-45 kependekan dari Regitered Jack, menunjukan bahwa konektor mengikuti standar yang diambil dari industri telepon. Konektor tersebut dipasang di kedua ujung kabel dengan peralatan tang khusus UTP.

### **G. Manfaat Jaringan Komputer**

Manfaat jaringan komputer bagi user dapat dikelompokkan menjadi dua, yaitu untuk kebutuhan perusahaan dan jaringan untuk umum. Tujuan utama dari terbangunnya sebuah jaringan pada suatu perusahaan adalah :

- a. Resource sharing, yanng bertujuan agar seluruh program, peralatan, khususnya data, bisa digunakan oleh setiap orang yang ada pada jaringan tanpa terpengaruh oleh lokasi resource dan pemakai. Misal seorang pengguna yang berada 100 km jauhnya dari suatu data, tidak mendapatkan kesulitan dalam menggunakan data tersebut, seolah-olah data tersebut berada didekatnya. Hal ini sering diarkomputeran bahwa jaringan komputer mangatasi masalah jarak.
- b. High reliability (keandalan tinggi) yang diperoleh karena tersedianya sumber daya alternatif. Misalnya, semua file dapat disalin (back-up) ke semua mesin sehingga bila salah satu mesin mati, maka file tetap dapat diakses dari mesin lain yang masih aktif. Selain itu dengan adanya CPU yang banyak maka bila salah satu CPU tidak dipakai, maka CPU lain akan mengambil alih tugasnya, walaupun kinerjanya jadi menurun. Kemampuan melanjutkan pekerjaan saat mendapatkan masalah pada perangkat keras adalah suatu hal yang sangat penting.
- c. Saving Money (menghemat uang). Komputer berukuran kecil mempunyai rasio harga/kinerja yang lebih baik dibanding dengan komputer yang besar.

### **Manfaat jaringan komputer untuk umum :**

- a. Acces ke informasi yang berada di tempat lain (seperti akses berita hari ini, info egoverment, e-commerce atau e-business), semuanya uptodate
- b. Komunikasi oranng ke orang (person to person seperti e-mail, chatting, video conference, dll)
- c. Hiburan interaktif (seperti nonton acara tv online, radio streaming, download film atau lagu, dll).

#### **H. TCP/IP**

TCP/IP (*Transmission Control Protocol/Internet Protocol*) adalah sekelompok protokol yang mengatur komunikasi data komputer di Internet (Onno, 1998:1). Komputer-komputer yang terhubung ke Internet berkomunikasi dengan protokol ini. Karena menggunakan bahasa yang sama, yaitu TCP/IP, perbedaan jenis komputer dan sistem operasi tidak menjadi masalah.

TCP/IP merupakan protokol standar pada jaringan internet yang menghubungkan banyak komputer yang berbenda jenis mesin maupun sistem operasi agar dapat berinteraksi satu sama lain (Melwin,2005:96).

Perkembangan TCP/IP yang diterima luas dan praktis menjadi standar defacto jaringan komputer berkaitan dengan ciri-ciri yang terdapat pada protokol itu sendiri :

- a. Protokol TCP/IP dikembangkan menggunakan standar protokol yang terbuka.
- b. Standar protokol TCP/IP dalam bentuk *Request For Comment* (RFC) dapat diambil oleh siapapun tanpa biaya.
- c. TCP/IP dikembangkan dengan tidak tergantung pada sistem operasi atau perangkat keras tertentu.
- d. Pengembangan TCP/IP dilakukan dengan konsenses dan tidak tergantung pada *vendor* tertentu.
- e. TCP/IP independen terhadap perangkat keras jaringan dan dapat dijalankan pada jaringan Ethernet, Token Ring, jalur telepon dila-up, jaringan X.25, dan praktis jenis media transmisi apa pun.
- f. Pengalamatan TCP/IP bersifat unik dalam skala global. Dengan cara ini, komputer dapat saling terhubung walaupun jaringannya seluas Internet sekarang ini.
- g. TCP/IP memilikki fasilitas routing yang memungkinkan sehingga dapat diterapkan pada internetwork.
- h. TCP/IP memiliki banyak jenis layanan.

## **Layanan yang diberikan**

**1. Pengiriman file (File Transfer).**  File Transfer Protokol (FTP) memungkinkan user yang satu untuk dapat mengirim ke ataupun menerima file dari komputer jaringan.

# **2. Remote Login.**

Network Terminal Protokol (telnet) memungkinkan user untuk melakukan login ke dalam suatu komputer didalam jaringan

- 3. Computer Mail, digunakan untuk menerapkan sistem e-mail
- **4. Network File System (NFS).** Pelayanan akses file-file jarak jauh yang memungkinkan klien-klien untuk mengakses file-file pada komputer jaringan jarak jauh walaupun file tersebut disimpan secara lokal.
- 5. Remote Execution, yang memungkinkan user untuk menjalankan suatu program dari komputer yang berbeda.
- 6. Name Servers. Nama database alamat yang digunakan pada internet.

# **Cara Kerja TCP dan IP**

Antara TCP dan IP ada pembagian tugas, yaitu :

1. TCP merupakan connection-oriented, yang berarti bahwa kedua komputer yang ikut serta dalam pertukaran data harus melakukan hubungan terlebih dahulu sebelum pertukaran data berlangsung (yang dalam hal ini email).

Selain itu TCP juga bertanggung jawab untuk meyakinkan bahwa email tersebut akan sampai ke tujuan, memeriksa kesalahan dan mengirimkan error ke lapisan atas hanya bila TCP sukar untuk dikelabuhi). Jika isi emalin tersebut terlalu besar untuk satu datagram, TCP akan membaginya ke dalam beberapa datagram.

2. IP bertanggung jawab setelah hubungan berlangsung. Tugasnya adalah untuk merutekan paket data di dalam network. IP hanya bertugas menjadi kurir dari TCP dan mencari jalur yang terbaik dalam penyampaian datagram.

IP "tidak bertanggung jawab" jika data tersebut tidak sampai dengan utuh, namun IP akan mengirimkan pesan kesalahan melalui ICMP (Internet Control Message Protokol) dan kemudian kembali ke sumber data. Karena IP hanya mengirimkan data tanpa mengetahui urutan data mana yang akan disusun berikutnya, maka menyebabkan IP mudah untuk dimodifikasi di daerah sumber dan tujuan datagram. Hal ini menyebabkan adanya paket data yanng hilanng sebelum sampai ke tujuan.

## **Pembagian Kelas IP**

Pada IP dapat di bagi menjadi 3 kelas yang tergantung dari besarnya bagian host, yaitu:

- 1. Kelas A (bagian host sepanjang 24 bit, terdiri dari 16 juta host)
- 2. Kelas B (bagian host sepanjang 16 bit, terdiri dari 65000 host)
- 3. Kelas C (bagian host sepanjang 8 bit , terdiri dari 256 host)

Alamat IPv4 dapat juga di bagi menjadi 5 bagian, yaitu kelas A, kelas B, kelas C, kelas D, dan kelas E. Akan tetapi kelas yang paling banyak digunakan adalah kelas A, B dan C saja, karena kelas E digunakan untuk alamat multicase yang tidak memilki network ID dan host ID, sedangkan kelas E di gunakan untuk penggunaan khusus.

# **Subnetting IP**

Subnet mask ialah angka biner 32 bit yang di gunakan untuk :

- 1. Membedakan network ID dan host ID
- 2. Menentukan letak suatu host, apakah berada di jaringan local atau di jaringan luar.

## **Tabel 1. Pembagian Kelas**

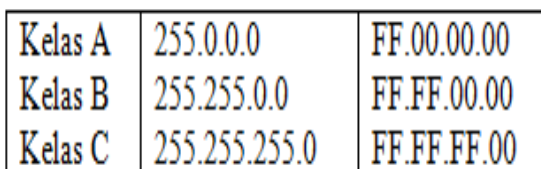

Jika dengan subnet :

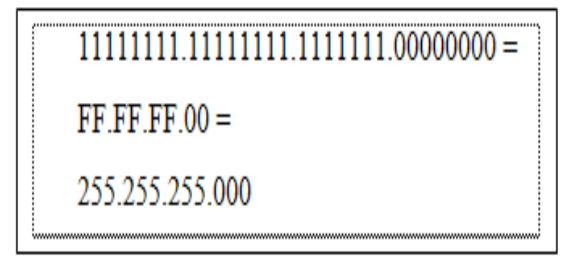

Pada subnet ID

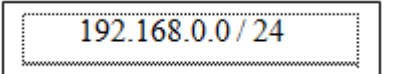

Subnet yang dialokasikan adalah sebagai berikut

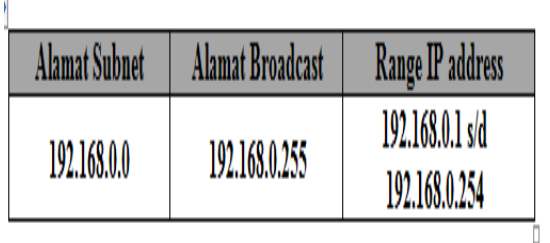

#### **Tabel 2. Alokasi Subnet**

## **Format Alamat IP**

Pemberian alamat dalam internet mengikuti format alamat IP (RFC1166). Alamat ini di nyatakan dengan 32bit(bilangan 0 dan 1) yang di bagi atas 4 bagian (setiap bagian terdiri dari 8 bit/octet) dan tiap kelompok di pisahkan dalam sebuah tanda tikomputer.

Untuk memudahkan pembacaan, penulisan alamat di lakukan dengan angka decimal, misalnya alamat IP 192.168.1.2 yang jika dinyatakan dalam bilangan biner menjadi 1100 0000.1010 1000.0000 0001.0000 0010.

Dari 32 bit ini berarti banyaknya jumlah maksimum alamat yang dapat di tuliskan adalah 2 pangkat 32 atau 4.294.967.296 alamat.

Pengembangan Jaringan Local Area Network ..... ISSN : 1858 - 2680

Adapun format alamat IPv4 terdiri dari 2 bagian, netid dan hosted. Netid sendiri menyatakan alamat jaringan sedangkan hosted menyatakan alamat local(host/router).

Akan tetapi dari 32 bit ini tidak boleh semuanya angka 0 atau 1(0.0.0.0 digunakan untuk jaringan yang tidak di kenal dan 255.255.255.255 digunakn untuk broadcast). Sebagai contoh adalah :

Alamat IPv4 dalam bilangan biner :

![](_page_8_Figure_18.jpeg)

Setelah di konversi ke bilangan decimal menjadi :

![](_page_8_Picture_20.jpeg)

### **Pengalamatan IP**

Alamat IP (dalam hal ini adalah IPv4) di gunakan untuk mengidentifikasi interface jaringan pada host computer. Untuk memudahkan kita dalam membaca dan mengingat suatu alamat IPv4, maka umumnya penamaan yang di gunakan adalah berdasarkan bilangan decimal atau sering di sebut sebagai notasi dotted decimal.

IPv4 memilki sifat yang di kenal sebagai : unriable, connectionless, datagram delivery service. IP address merupakan bilangan biner 32 bit yang di pisahkan dengan oleh tanda pemisah berupa tikomputer setiap 8 bit nya.

Tiap 8 bit ini di sebut sebagai octet. Bentuk IP address adalah sebagai berikut : Setiap symbol "x" dapat dengan komputer dengan angka 0 atau 1

![](_page_8_Picture_25.jpeg)

Alamat IP dapat dibagai menjadi 2 bagian, yaitu :

![](_page_9_Picture_306.jpeg)

## **I. Internet**

Internet merupakan koneksi jaringan komputer global yang menghubungkan seluruh komputer di dunia meskipun berbeda mesin dan sistem operasi (Melwin, 2005:205). Teknologi komunikasi datanya terdiri dari berbagai model dan platform, namun dapat saling terhubung dengan protocol TCP/IP dan aplikasi berbasis web.

Jadi internet adalah gabungan dari bermilyar-milyar jaringan besar di seluruh penjuru dunia. Seluruh pengguna internet dapat saling berhubungan tanpa adanya batasan waktu, ruang, jarak, suku, bangsa, dan benua. Pemakai internet dapat melakukan banyak hal melalui internet, seperti mencari informasi (hosting), belanja (e-comerce), berkirim surat (e-mail), mengobrol (chatting), dan research.

### **J. Jenis Koneksi internet**

- **1. Koneksi fisik**, misalnya ethernet, fiberop komputer, modem, ADSL, wave-LAN, satelit, dan masih banyak lagi. Dari segi konfigurasi, koneksi ini cukup dilihat sebagai :
	- a. Point to point: yaitu Tipologi jaringan dengan metode pengalihan data diantara dua simpul yang berlainan tanpa perantara atau penghalang. Dan kedudukan dua simpul tersebut setingkat/sejajar. Contoh : koneksi dari ISP (Internet Service Provider) harus masuk langsung ke satu komputer, router atau gateway.
	- b. Point to multipoint: yaitu Tipologi jaringan dengan metode pengiriman/penerimaan data dari satu simpul kebanyak simpul. Contoh :

Pengembangan Jaringan Local Area Network ..... ISSN : 1858 - 2680

koneksi dari ISP masuk dulu ke hub/switch lalu didistribusikan kebeberapa komputer.

- **2. Koneksi logika** misalnya IP Address, Subnetting, ada beberapa pembagian yaitu :
	- a. Node : yaitu terminal atau workstation yang terhubung dengan jaringan. Contoh : hanya 1 IP (internet protocol), bisa langsung dipakai oleh satu komputer.
	- b. Subnet: yaitu merupakan bagian dari jaringan TCP/IP yang dikenalkan oleh bagian data Internet Address. Contoh : ada beberapa IP yang bisa langsung dipakai oleh beberapa komputer. Walau terpisah, secara logika network PC kita masih satu segment dengan network ISP sehingga netmask tersebut akan ikut netmask ISP
	- c. Segment: yaitu bagian dari jaringan komputer yang besar. Contoh : Anda diberi 1 IP koneksi oleh ISP, dan 1 (sub) segment IP. Segment anda punya netmask sendiri, misal sub segment 16 IP netmask 255.255.255.224, atau full segment kelas C 256 IP netmask 255.255.255.0. Koneksi ini harus masuk dulu ke router/gateway sebelum disebar ke beberapa komputer. Perhakomputeran bahwa koneksi logikal node dan segment biasanya pakai koneksi fisik point to point. Koneksi fisik multipoint cocok dengan koneksi logikal subnet.

## **3. IP external/internal**.

IP eksternal adalah IP yang sah dipakai untuk berkomunikasi di jaringan Internet sedunia. Sementara itu IP internal hanya boleh dipakai di Intranet. Ada tiga segment IP internal :

a. 10.x.y.z b. 172.16-31.y.z c. 192.168.0-255.z Kalau tidak masuk kelompok itu, maka IPnya adalah eksternal. ISP yang bagus seharusnya memberi IP eksternal. Tapi ISP yang murah meriah hanya akan memberi anda IP internal. Koneksi IP internal hanya bisa buat browsing, downloading atau chatting. Tidak bisa buat server atau main game.

### **4. IP dinamik/stakomputer**

Jika pakai dinamik, IP komputer anda akan diberi oleh ISP melalui DHCP, dan secara periodik akan berubah. Sebaliknya IP stakomputer bersifat tetap, anda isikan saat mengkonfigurasi network. IP dinamik biasanya hanya untuk koneksi satu node, dial-up point-to-point. ( http:// elink.sinau. web.id).

# **K. Pengertian Internet Service Provider (ISP)**

ISP merupakan Sebuah badan usaha milik pemerintah ataupun swasta yang memberikan fasilitas layanan (service) hubungan ke jaringan internet. ISP merupakan pintu gerbang untuk menghubungkan komputer ke internet, maka kita perlu berlangganan ke suatu ISP agar bisa dapat mengakses internet. Contoh ISP adalah WasantaraNet, LinkNet, TelkomNet, IndosatNet.

#### **L. Pengertian Gateway/Server**

Gateway adalah Peralatan atau hardware yang memungkinkan informasi untuk berpindah di antara dua jaringan komputer yang berbeda. Server merupakan pasangan dari client.

Komputer yang biasanya memiliki kemampuan lebih tinggi dari komputer client dan berfungsi memberikan layanan atau mensuplai informasi ke komputer client. Seringkali komputer gateway sekaligus juga berfungsi sebagai server.

#### **M. Pengertian Client**

Client adalah komputer pemakai jasa internet. Atau client adalah komputer yang pengguna layanan server/gateway, sebagai antar muka dengan pemakai.

### **N. Linux Redhat 9**

Linux adalah sebuah sistem operasi yang dikembangkan oleh Linus Benedict Torvalds dari Universitas Helsinki Finlandia sebagai proyek hobi mulai tahun 1991. Ia menulis Linux, sebuah kernel untuk prosesor 80386, prosesor 32-bit pertama dalam kumpulan CPU Intel yang cocok untuk PC. Baru pada tanggal 14 Maret 1994 versi 1.0 mulai diluncurkan, dan hal ini menjadi tonggak sejarah Linux. (http:// wiki. linux. or.id/ Linux).

Diantara distribusi Linux, Redhat mengalami perkembangan yang sangat cepat dan paling banyak digunakan oleh pengguna Linux, serta bersifat free dalam berbagai hal. Selain itu, Redhat memiliki grafis sangat bagus karena juga didukung oleh KDE dan GNOME, yang merupakan desktop environment yang sangat dikenal di kalangan pengguna Linux.

Beberapa tahun belakangan ini redhat, inc terus meluncurkan versi terbaru pada setiap tahunnya. Bahkan pada tahun 2002, Redat meluncurkan dua versi yaitu Redhat Linux 7.3 dan 8 yang menandakan bahwa perkembangan Redhat Linux sangat cepat.Pada awal tahun 2003, Redhat telah meluncurkan Redhat Linux 9. Redhat 9 merupakan versi pertama yang diluncurkan dengan memberikan spesifikasi minimal *hardware* yang dibutuhkan, supaya redhat linux dapat berjalan denagn maksimal, walaupun sebenarnya spesifikasi minimal tersebut tidaklah terlalu besar.

Redhat merupakan salah satu versi linux yang mempunyai program instalasi yang sangat baik. Instalasi dapat dilakukan secara otomatis, disini hanya perlu memasukkan data tentang hardware yang digunakan, sisanya dilakukan secara otomatis (http:// anakpelor. wordpress. com/ 2009/ 11/redhat-9).

Redhat Linux (RH Linux) adalah salah satu distribusi Linux yang dibuat oleh Redhat. RH Linux dijual secara komersial, tetapi secara praktis semua software yang dikemas dalam RH Linux, termasuk kernel

Linux itu sendiri adalah software bebas. (Nana Suarna,2004:15).

Sebetulnya distribusi untuk dapat memakai Linux tidak terlalu dibutuhkan, karena source-code Linux dan source distribution softwaresoftware pendukung lainnya dapat diperoleh dengan mudah (tersedia dibanyak tempat di internet), kemudian tinggal di-compile sendiri. Beberapa keunggulan Linux :

- 1. Linux merupakan salah satu sistem open source, yang berarti memberi kesempatan kepada penggunanya untuk melihat program asal dan atau mengubahnya sesuai dengan keperluan pengguna tanpa terkena sanksi property right dibawah lisensi GNU.
- 2. Linux merupakan salah satu sistem yang Freeware dibawah lisensi GNU, yang memungkinkan seorang secara pribadi atau beberapa orang maupun perusahaan bisa memakainya dan menyebarkannya tanpa dituntut royalti dari pembuatnya, sehingga sangat menguntungkan masyarakat dalam arti sempit, pengguna komputer dan negara secara luas. Karena selain menghemat devisa, juga akan semakin memperluas pengembangan sumber daya manusia Indonesia.

Beberapa kerugian Linux, diantaranya sistem operasi yang digunakan sama sekali berbeda dengan Windows sehingga perlu waktu pelatihan untuk belajar menggunakan (Onno, 2000:5).

# **III. ANALISIS DAN PERANCANGAN**

Metode Penelitian yang di gunakan adalah metode pengembangan sistem. Dimana terdiri dari tahap-tahap perancangan, evaluasi dan implementasi sehingga akan menjadi suatu sistem baru. Disini penulis akan menganalisa sistem aktual yang sedang berjalan, yaitu jaringan local area network tanpa menggunakan router, kemudian akan merancang dan mengimplementasikan sistem baru, yaitu PC router menggunakan sistem operasi Linux yang harganya relatif lebih murah dibandingkan harga router yang ada dipasaran.

**A. Perangkat Keras dan Perangkat Lunak** Berikut adalah perangkat keras (hardware) yang penulis gunakan:

**Tabel 3 Komponen Perangkat Keras**

|    | Spesifikasi        | Spesifikasi     | Spesifikasi |
|----|--------------------|-----------------|-------------|
|    | Komputer           | Hardware Redhat | Client      |
| a. | Prosesor           | Intel P-4       | Intel P-4   |
| b. | RAM                | 256 MB          | 256 MB      |
| c. | Motherboard        | Intel           | Intel       |
| đ. | VGA                | Shared          | Shared      |
| e. | Harddisk           | 30 GB           | 30 GB       |
| f. | Souncard           | Onboard         | Onboard     |
| g. | Ethemet Card       | Realtek         | Realtek     |
| ĥ. | <b>CD ROM</b>      | 52x             | 52x         |
| i. | Casing             | Standar         | Standar     |
| j. | Monitor            | SVGA 15"        | SVGA 15"    |
|    | k. Mouse           | Standar PS2     | Standar PS2 |
| 1. | Keyboard           | Standar PS2     | Standar PS2 |
| m. | <b>Floopy Disk</b> | 3,5 Floppy      | 3,5 Floppy  |

**Perangkat Lunak (software)** yang digunakan dalam Penelitian ini adalah Sistem Operasi Linux Redhat 9 Sistem Operasi *Microsoft Windows XP* **dengan perangkat Pendukung** Switch / Hub, Network Interface Card (NIC), Crimping Tools / Tang RG-45, Obeng**,** Kabel Unlead Twisted Pair (UTP)**,** RG-45.

#### **B. Metode Pengumpulan Data**

Metode pengumpulan data yang akan digunakan penelitian ini melakukan pengamatan langsung pada Laboratorium komputer SMA Negeri 1 Ujan Mas Kepahiang. dan melakukan uji coba mengembangkan jaringan untuk melakukan koneksi internet client *Ms. Windows XP* dengan PC Router Redhat 9.

Selain itu mempelajari berbagai sumber yang berhubungan dengan jaringan komputer, IP address, dan internet melalui browsing di internet, maupun sumbersumber literature tertulis (buku) yang berhubungan.

#### **C. Perancangan Sistem**

Sistem yang selama ini berjalan pada laboratorium komputer SMAN 1 Ujan Mas Kepahiang sudah terdapat jaringan Local Area Network (LAN) dimana server dan client dihubungkan dengan hub dan menggunakan sistem operasi *Ms. Windows XP*.

Ternyata belumlah efisien dalam hal menghubungkan dua atau lebih rangkaian jaringan yang berlainan protokol, dan dalam keselamatan pengiriman data, sehingga sering mengakibatkan data yang dikirimkan lambat dan tidak sampai ke tujuan tepat pada waktunya, bahkan komunikasi sering mengalami time out. Dan Tidak memakai router pada jaringan ini dikarenakan router harganya yang cukup mahal.

## **D. Analisa Sistem Baru**

Dengan adanya pembuatan PC router menggunakan sistem operasi Linux Redhat 9, maka diperoleh Router dengan biaya yang dapat ditekan semurah mungkin. Router sangat berfungsi untuk membagi IP yang ada agar tidak terjadi kesimpang siuran dalam pembagian IP.

Router yang penulis buat menggunakan PC yaitu P-IV. Hal ini memungkinkan pihak sekolah untuk mendapatkan router dengan biaya yang relatif murah, dan pembagian IP untuk laboratorium dan ruang lainnya sangat mudah untuk diorganisasikan.

Berikut uraian dari rancangan sistem baru adalah sebagai berikut :

- 1. Mempersiapkan semua peralatan (hardware dan software)
- 2. Menginstall PC Router dengan menggunakan sistem operasi Linux Redhat 9
- 3. Lakukan pensettingan konfigurasi IP PC Router Linux Redhat 9
- 4. Lakukan pensettingan konfigurasi IP client yang menggunakan sistem operasi *Ms. Windows*
- 5. Lakukan tes koneksi jaringan, apakah PC router sudah terhubung atau belum dengan komputer Client
- 6. Mensharing koneksi internet antara PC router Linux Redhat 9 dengan client

Pengembangan Jaringan Local Area Network ..... ISSN : 1858 - 2680

- 7. Setelah komputer client terkoneksi ke internet, komputer dapat berbagi pakai.
- 8. Lakukan percobaan, misalnya sharing data .Jika berhasil berarti uji coba dari serangkaian sistem tadi telah berhasil.

Diagram Perancangan Sistem :

![](_page_12_Figure_18.jpeg)

**Gambar 3. Rancangan Sistem Jaringan**

## **E. Perancangan Pengujian**

Pengujian akan dilakukan dengan cara :

- 1. Pengujian koneksi tiap komputer dengan perintah "PING"
- 2. Pengujian berbagi data (data sharing) dilakukan dengan cara membuka salah satu komputer mengunakan komputer yang lainnya sehingga dipastikan bahwa semua komputer bisa saling bertukar data dari direktori yang sudah ditentukan
- 3. Pengujian printer sharing dilakukan dengan cara mencoba, mencetak dari komputer yang tidak terpasang printer
- 4. Menguji jaringan wireless menggunakan laptop dan mencoba memasukkan network key untuk melakukan koneksi ke jaringan wireless
- 5. Menguji koneksi internet dari setiap komputer dengan cara membuka web browser dan membuka alamat situs.

# **IV. HASIL DAN PEMBAHASAN**

# **A. Hasil**

Dari penelitian yang dilakukan dan dari penulisan skripsi yang dibuat penulis, hasil yang ingin dicapaikan penulis yaitu membuat sebuah router PC sederhana untuk menghubungkan sebuah jaringan komputer. PC router ini hampir sama fungsinya dengan router lainnya yang dijual oleh perusahaan-perusahaan pembuat router.

Dengan penggunaan PC sebagai router maka maintenance akan menjadi lebih mudah sehingga pada nantinya akan dapat dibangun jaringan luas yang baik dan terute dengan baik sehingga komunikasi dan pengiriman paket data antar jaringan dapat berlangsung dengan baik.

![](_page_13_Figure_12.jpeg)

**Gambar 4. Sistem Jaringan**

Dengan penggunaan PC sebagai router jaringan, maka kita dapat memanfaatkan PC yang tidak perlu spesifikasi yang tinggi sebagai router sehingga kita dapat menekan biaya, dibandingkan dengan pembelian dedicated router yang digunakan sebagai router, selain harganya relatif mahal,

Dalam maintenance terhadap jenis router ini cukup sulit. PC Router berfungsi utama sebagai penghubung antar dua atau lebih jaringan untuk meneruskan data dari satu jaringan ke jaringan lainnya. Perbedaannya dengan Switch adalah kalau switch merupakan penghubung beberapa alat untuk membentuk suatu Local Area Network (LAN).

### **B. Pembahasan**

### **1. Instalasi Redhat 9**

Langkah instalasi Redhat 9 dapat dilakukan sebagai berikut :

- a. Hidupkan PC
- b. Masuklah ke bios, setting bios agar First boot lewat CD ROOM, kemudian masukkan CD Software Installer Redhat9 ke dalam CD ROOM, lalu simpanlah setting bios dan restart komputer.

c. Masukkan Disk 1 dari 3 CD Instal Red Hat. Kemudian pilih OK lalu Enter . Beberapa saat akan muncul opsi pemilihan bahasa selama proses instalasi seperti gambar berikut :

| Online Help                           | Language Selection                                                      |   |
|---------------------------------------|-------------------------------------------------------------------------|---|
| Language<br><b>Selection</b>          | What language would you like to use during the installation<br>process? |   |
|                                       | Chinese(Simplified) (中文(副体))                                            |   |
| Choose the language you would         | Chinese(Traditional) (開講中文)                                             |   |
| like to use during this installation. | Czech (Česká republika)                                                 |   |
|                                       | Danish (Dansk)                                                          |   |
|                                       | English (English)                                                       |   |
|                                       | French (Français)                                                       |   |
|                                       | German (Deutsch)                                                        |   |
|                                       | Icelandic (Íslenska)                                                    |   |
|                                       | Italian (Italiano)                                                      |   |
|                                       | Japanese (日本語)                                                          |   |
|                                       | Korean (화국어)                                                            |   |
|                                       | Nonvegian (Norsk)                                                       |   |
|                                       | Portuguese (Português)                                                  |   |
|                                       | Romanian (Romanian)                                                     |   |
|                                       | Russian (P y c c x u ů)                                                 |   |
|                                       | Slovenian (slovenščina)                                                 |   |
|                                       | Spanish (Español)                                                       |   |
|                                       | Swedish (Svenska)                                                       | ¥ |

**Gambar 5. Pemilihan Bahasa Redhat 9**

2. Pilihlah bahasa yang anda inginkan lalu pilih Next. Kemudian anda akan disuruh memilih layout keyboard. Seperti berikut, pilih Next.

| Online Help                         | Keyboard                                        |   |
|-------------------------------------|-------------------------------------------------|---|
| <b>Keyboard Configuration</b>       | Select the appropriate keyboard for the system. |   |
| Choose the layout type for the      | Russian (Microsoft)                             | ۸ |
| keyboard (for example, U.S.         | Russian (rul)                                   |   |
| English) that you would like to use | Russian (ru2)                                   |   |
| for the system.                     | Russian (win)                                   |   |
|                                     | Slovakian                                       |   |
|                                     | Slovenian                                       |   |
|                                     | Spanish                                         |   |
|                                     | Speakup                                         |   |
|                                     | Speakup (laptop)                                |   |
|                                     | Swedish                                         |   |
|                                     | Swiss French                                    |   |
|                                     | Swiss French (latin1)                           |   |
|                                     | Swiss German                                    |   |
|                                     | Swiss German (latin1)                           |   |
|                                     | Turkish                                         |   |
|                                     | <b>Ukrainian</b>                                |   |
|                                     | United Kingdom                                  |   |
|                                     | U.S. English                                    |   |
|                                     | U.S. International                              | v |

**Gambar 6. Pemilihan Layout Keyboard**

3. Selanjutnya Si Instaler akan meminta kita untuk memilih jenis Mouse yang sedang anda gunakan itu, tadi diawal udah dijelaskan, beri cek sekarang lalu pilih, apakah model mouse anda PS/2 kah atau serial dan jangan lupa melihat jumlah tombol di mouse anda.

![](_page_14_Picture_135.jpeg)

**Gambar 6. Pemilihan Mouse Redhat 9**

4. Lalu tampil gambar seperti ini :

![](_page_14_Picture_11.jpeg)

**Gambar 4.5 Perform pada Redhat** *9*

5. Disini kita diminta memilih : Upgrade atau Instal. Pilih **Perform a New Red Hat Linux Instalation** untuk instal. Next, instaler akan membawa ke gambar berikut :

![](_page_15_Picture_2.jpeg)

**Gambar 7. Type Instalation Redhat 9**

Ada empat opsi disana :

### **1. Personal Desktop**

Ini cocok untuk anda yang akan menggunakan Red Hat untuk office plus multimedia. Tidak terlalu banyak paket yang di instal dan ini tentu makin meningkatkan performa komputer anda. Untuk tipe ini, butuh paling sedikit 1,8 GB space di hardisk anda. Ini udah termasuk paket office dan multimedia.

## **2. Workstation**

Pilih tipe instalasi yang satu untuk komputer anda jika anda ingin merencakan komputer tersebut sebagai komputer kerja. Siapa tau anda seorang developer atau programer yang ingin beralih ke linux, pilihlah tipe ini. Minimal butuh 2,1 GB space.

#### **3. Server**

Untuk instalasi tipe ini, anda butuh 5 GB lebih spasi di hardisk. Kecuali anda tidak tertarik untuk instal xwindows, maka space yang dibutuhkan hanya 1,5 GB.

#### **4. Custom**

Ini maksudnya, anda memilih sendiri paket apa yang akan anda instal. Instalasi minimal membutuhkan ruang sebesar 500 MB. Sediakan ruang sebesar 5 GB lebih untuk

instalasi semua paket yang ada di CD instal Red Hat. Beberapa paket yang ada di CD instal, tergantung dengan paket lainnya. Ini tidak masalah, karena jika anda memilih satu paket, sementara paket itu dibutuhkan untuk aplikasi lain, maka Redhat akan mengeluarkan pesan *dependenciesnya*.

a. Pilih paket custom kemudian **Next** dan anda akan dibawa ke metode pembagian pembagian partisi seperti gambar berikut :

![](_page_15_Picture_219.jpeg)

#### **Gambar 8. Membuat Pertisi Redhat 9**

5. Pilih otomatically Parttion. Yang mana dengan otomatically kita tidak perlu susah dengan kapasitas dan penggunaan kapasitas dari harddisk yang kita miliki. Click Next muncullah dialog box seperti dibawah ini :

|                                                                                                    | redhat.                                                                                                    |
|----------------------------------------------------------------------------------------------------|----------------------------------------------------------------------------------------------------|
| Online Help                                                                                                    | Automatic Partitioning                                                                                                    |
| <b>Automatic Partitioning</b><br>Automatic partitioning allows<br>you to have some control<br>concerning what data is<br>removed (if any) from your<br>system.<br>To remove only Linux partitions<br>(partitions created from a<br>previous Linux installation),<br>select Remove all Linux<br>partitions on this system. | Before automatic partitioning can be set up by the<br>installation program, you must choose how to use<br>the space on your hard drives.<br>I want to have automatic partitioning:<br>Remove all Linux Partitions on this system<br>Remove all partitions on this system.<br>○ Keep all partitions and use existing free space<br>Select the drive(s) to use for this installation: |
| To remove all partitions on your<br>hard drive(s) (this includes<br>partitions created by other<br>operating systems such as<br>Windows 95/98/NT/2000).<br>select Remove all partitions                                                                                                    | ⊽<br>6150 MB WDC AC26400B<br>hda<br>Review (and modify if needed) the partitions created                                                                                                    |
| on this system.<br>To retain your current data and<br>partitions, assuming you have<br>×<br>Hide Help<br><b>Release Notes</b>                                                                                                    | Back<br>Next                                                                                                    |

**Gambar 9. Formating Partisi Redhat 9**

6. Kembali di hadapkan dengan pertanyaan apakah anda yakin untuk menghapus semua isi yang terdapat di hardisk

![](_page_16_Picture_2.jpeg)

**Gambar 10 Tampilan pilihan penghapusan data**

7. Pada tampilan ini pilih change boot loader. Lalu pilih GRUB untuk dapat langsung diaktifkan.

![](_page_16_Picture_158.jpeg)

**Gambar 11 Tampilan pilihan Goup**

8. Lalu tampil untuk mengisikan IP address yang digunakan untuk koneksi keluar dan untuk LAN client. Pada pilihan ini eth0 dianggap sebagai internet dari luar dan eth1 untuk jaringan LAN yang digunakan oleh client.

![](_page_16_Picture_159.jpeg)

**Gambar 12 Tampilan Pengisian IP**

9. Hilangkan tanda centang Configure using DHCP lalu isikan IP address yang berasal dari ISP (Internet Service Provider) jika telah selesai klik OK.

![](_page_16_Picture_160.jpeg)

**Gambar 13 Gambar Tampilan pengisian IP Address**

10. Lalu pilih eth1 untuk mengisikan IP LAN untuk client. Dengan mematikan Configurasi using DHCP lalu isikan IP address untuk digunakan pada client. Klik OK.

![](_page_17_Picture_153.jpeg)

# **Gambar 14. Gambar Tampilan pengisian IP LAN**

11. Lalu isikan Set the hostname misalnya router. Dan default gateway internet, primary DNS dan Secondary DNS. Seperti gambar diatas. Lalu penulis memilih no firewall untuk tidak memasang firewall pada router.

| Online Help                        | Firewall Configuration                  |                         |          |              |  |
|------------------------------------|-----------------------------------------|-------------------------|----------|--------------|--|
| ۸                                  | Select a security level for the system: |                         |          |              |  |
| <b>Firewall Configuration</b>      |                                         | ○ High                  | O Medium | iNo firewall |  |
| A firewall sits between your       | O Use default firewall rules            |                         |          |              |  |
| computer and the network, and      | Customize                               |                         |          |              |  |
| determines which resources on      |                                         |                         |          |              |  |
| your computer remote users on      | Trusted devices:                        | $\Box$ eth0             |          |              |  |
| the network are able to access.    |                                         | $\Box$ eth <sub>1</sub> |          |              |  |
| A properly configured firewall     |                                         |                         |          |              |  |
| can greatly increase the out-of-   | Allow incoming:                         | WWW (HTTP)              |          |              |  |
| the-box security of your system.   |                                         | $\Box$ FTP              |          |              |  |
| Choose the appropriate             |                                         | <b>TISSH</b>            |          |              |  |
| security level for your system.    |                                         | П рнсе                  |          |              |  |
|                                    |                                         | Mail (SMTP)             |          |              |  |
| <b>High Security - By choosing</b> |                                         | $\Box$ Telnet           |          |              |  |
| High Security, your system will    |                                         |                         |          |              |  |
| not accept connections that are    | Other ports:                            |                         |          |              |  |
| not explicitly defined by you. By  |                                         |                         |          |              |  |
| default, only the following        |                                         |                         |          |              |  |
| connections are allowed:           |                                         |                         |          |              |  |
| • DNS replies                      |                                         |                         |          |              |  |
|                                    |                                         |                         |          |              |  |

**Gambar 15. Firewall Configuration Redhat 9**

Pengembangan Jaringan Local Area Network ..... ISSN : 1858 - 2680

12. Pilih **Next** , muncul tampilan berikut yang meminta anda mengisikan jenis bahasa yang akan digunakan oleh Red Hat nantinya.

![](_page_17_Picture_154.jpeg)

**Gambar 16 Pemilihan Bahasa yang dipakai**

13. Disini Red Hat 9 belum meyediakan layanan dengan bahasa indonesia namun dalam distro yang lainnya sudah mulai ada interface bahasa indonesia. Pilih **Next** untuk melanjutkan. Sehingga tampil setting waktu

![](_page_17_Picture_12.jpeg)

**Gambar 17 Pemilihan Time Zone**

14. Kita pilih sesuai dengan keberadaan kita saat ini, yang ada adalah Jakarta. Mudah dan tinggal kita pilih di peta dunia tersebut. Next security adalah utama agar komputer kita tidak mudah di gunakan oleh sembarang orang. Maka password-lah yang menjadi prioritas kemanan saat kita akan menggunakan computer

![](_page_18_Picture_2.jpeg)

**Gambar 18 Set Root Password Redhat 9**

15. Next, dialog pemilihan paket yang kita gunakan. Kita pilih costumize

![](_page_18_Picture_5.jpeg)

**Gambar19 Personal Desktop Default**

Pengembangan Jaringan Local Area Network ..... ISSN : 1858 - 2680

16. Next pemilihan paket untuk instalasi PC router, adapun paketnya bisa dilihat pada gambar dibawah ini :

| Online Help                                                                                                    | Package Group Selection    |                                                                                                    |                            |        |          |
|----------------------------------------------------------------------------------------------------|----------------------------|----------------------------------------------------------------------------------------------------|----------------------------|--------|----------|
| Package Group                                                                                                    | <b>Desktops</b>            |                                                                                                    |                            |        |          |
| Selection                                                                                                    |                            | V X Window System                                                                                                    |                            | 33/331 | Details  |
| Select the package (application)                                                                                                    |                            | Install this group of packages to use the base graphical (X)<br>user interface.                                                      |                            |        |          |
| groups that you want to install. To                                                                                                    |                            | GNOME Desktop Environment                                                                                                    |                            | 34/34  | Details: |
| select a package group, click on<br>the check box beside it.                                                                             |                            | GNOME is a powerful, graphical user interface which<br>includes a panel, desktop, system icons, and a graphical<br>file manager.     |                            |        |          |
| Once a package group has been                                                                                                    |                            | <b>KDE Desktop Environment</b>                                                                                                    |                            | [0/15] |          |
| selected, click on Details to view<br>which packages will be installed<br>by default and to add or remove<br>optional packages from that | <b>Applications</b>        | KDE is a powerful, graphical user interface which includes<br>a panel, desktop, system icons, and a graphical file<br>manager.       |                            |        |          |
| group.                                                                                                    | Editors                    |                                                                                                    |                            | [0/3]  |          |
| To select individual packages.<br>check the Select Individual<br>Packages box at the bottom of the                                       |                            | Sometimes called text editors, these are programs that<br>allow you to create and edit files. These include Emacs and                |                            |        |          |
| screen.                                                                                                    |                            | <b>Engineering and Scientific</b>                                                                                                    |                            | [0/7]  |          |
|                                                                                                    |                            | This group includes packages for performing mathematical<br>and scientific computations and plotting, as well as unit<br>conversion. |                            |        |          |
|                                                                                                    | Select individual packages |                                                                                                    | Total install size: 1,437M |        |          |

**Gambar 20 Pemilihan Paket Group**

Untuk pemilihan aplikasi **Linux Router** (untuk internet sharing) maka pilihlah paket seperti di bawah ini :

#### **Hilangkan paket berikut ini :**

X Window System, Gnome Desktop Environtment, Graphical Internet, Office Productivity, Sound and video, Graphics, Printing support, Lalu pilih instalasi paket-paket berikut ini : Text-based Internet

Detail : Lynx -> Untuk keperluan pengujian bandwitch Pine -> editor yang mudah digunakan, Web Server Windows File Server, FTP Server, Network Server, Development Tools, Kernel Development, System Tools Pilih Detail lalu Ethereal  $\rightarrow$  networking tool, Mc  $\rightarrow$ shell , Nmap -> networking tool, Shapecfg ->

#### **21. Setting Router Redhat 9**

a. Pada pembuatan Skripsi ini penulis menggunakan IP Speedy seperti berikut ini :

![](_page_19_Picture_180.jpeg)

b. Penentuan IP local pada Penulisan Laporan Skripsi ini adalah sebagai berikut :

![](_page_19_Picture_181.jpeg)

22. Kemudian pilih (cheklist) Select Individual Package. Untuk menambah beberapa paket lainnya yang tidak tercantum pada daftar global paket diatas yaitu SNMP-Client, MRTG, dan IPTRAF.MRTG Klik kelompok Applications – Internet – mrtg

| Online Help                                                                                                    | Individual Package Selection                                                                                                    |                         |                                                             |                                                                                                  |                                                           |                       |
|----------------------------------------------------------------------------------------------------|----------------------------------------------------------------------------------------------------|-------------------------|-------------------------------------------------------------|--------------------------------------------------------------------------------------------------|-----------------------------------------------------------|-----------------------|
| A<br><b>Individual Package</b><br><b>Selection</b><br>You can choose to view the<br>individual packages in tree<br>view or flat view.<br>Tree view allows you to see the<br>packages grouped by<br>application type. | O Tree View<br>○ Flat View<br>▽ All Packages<br>$\nabla$ Amusements<br><b>Games</b><br>Graphics<br>$\nabla$ Applications<br>Archiving<br>CPAN<br>Communications<br><b>Databases</b>                                                                    | Â                       | Package<br>mew<br>mozilla<br>mozilla-chat<br>mozilla-mail   | $\blacktriangledown$<br>mew-common<br>mew-xemacs<br>mozilla-dom-inspector<br>mozilla-is-debugger | $\overline{\mathbf{r}}$<br>2<br>$\bar{2}$<br>27<br>1<br>1 | ۸<br>Size (MB)        |
| Flat view allows you to see all<br>of the packages in an<br>alphabetical listing which will<br>appear on the right of the                                                                                            | <b>Editors</b><br>Engineering<br>File<br>Internet                                                                                                    |                         | mozilla-nspr<br>mozilla-nss<br>mozilla-psm<br><b>Z</b> mrtg | mozilla-nss-devel                                                                                | t                                                         |                       |
| screen.                                                                                                    | Multimedia<br>Productivity                                                                                                    | $\overline{\mathbf{v}}$ | $\sqrt{m}$                                                  |                                                                                                  |                                                           |                       |
| Using Tree view, you will see a<br>listing of package groups.                                                                                                    | Total install size: 1.021M                                                                                                    |                         |                                                             | Select all in group                                                                              |                                                           | Unselect all in group |
| When you expand this list and<br>pick one group, the list of<br>packages in that group will<br>appear in the panel on the right.<br>٧                                                                                | Package: mrtg<br>Version: 2.9.17<br>The Multi Router Traffic Grapher (MRTG) is a tool to monitor the traffic load on network-<br>links. MRTG generates HTML pages containing PNG images which provide a LIVE<br>visual representation of this traffic. |                         |                                                             |                                                                                                  |                                                           |                       |

**Gambar 21. Gambar Tampilan MRTG**

# IPTRAF

Berada pada kelompok Applications – System – iptraf

| Online Help                                                                                                    |   | Individual Package Selection<br><b>O</b> Tree View<br>○ Flat View                                                                                                    |   |                            |                     |                                       |  |
|----------------------------------------------------------------------------------------------------|---|----------------------------------------------------------------------------------------------------|---|----------------------------|---------------------|---------------------------------------|--|
| <b>Individual Package</b>                                                                                                    |   | LPAN                                                                                                    | ۸ | Package                    |                     | $\overline{\triangleright}$ Size (MB) |  |
| <b>Selection</b>                                                                                                    |   | Communications                                                                                                    |   | aconf-editor               |                     |                                       |  |
|                                                                                                    |   | <b>Databases</b>                                                                                                    |   | gkrellm                    |                     |                                       |  |
| You can choose to view the                                                                                                    |   | <b>Editors</b>                                                                                                    |   | gnome-system-monitor       |                     |                                       |  |
| individual packages in tree                                                                                                    |   | Engineering                                                                                                    |   | gnome-utils                |                     |                                       |  |
| view or flat view.                                                                                                    |   | File                                                                                                    |   | V<br>gnupg                 |                     |                                       |  |
|                                                                                                    |   | Internet                                                                                                    |   | hotplug-atk                |                     |                                       |  |
| Tree view allows you to see the                                                                                                    |   | Multimedia                                                                                                    |   | hybrowser                  |                     | 1                                     |  |
| packages grouped by<br>application type.                                                                                                    |   | Productivity                                                                                                    |   | <b>2</b> iptraf            |                     |                                       |  |
|                                                                                                    |   | Publishing                                                                                                    |   | <b>D</b> ipxutils          |                     | 1                                     |  |
| Flat view allows you to see all                                                                                                    |   | <b>System</b>                                                                                                    |   | v irda-utils               |                     |                                       |  |
| of the packages in an                                                                                                    |   | Text                                                                                                    |   | isdn4k-utils<br>$\sqrt{2}$ |                     |                                       |  |
| alphabetical listing which will                                                                                                    |   | $\nabla$ Development                                                                                                    |   | isicom                     |                     |                                       |  |
| appear on the right of the                                                                                                    |   | <b>Debuggers</b>                                                                                                    |   | kdeutils                   |                     |                                       |  |
| screen.                                                                                                    |   | <b>Languages</b>                                                                                                    | v | kon2                       |                     |                                       |  |
| Using Tree view, you will see a                                                                                                    |   | Total install size: 1.022M                                                                                                    |   |                            | Select all in group | Unselect all in group                 |  |
| listing of package groups.<br>When you expand this list and<br>pick one group, the list of<br>packages in that group will<br>appear in the panel on the right. | ¥ | Package: iptraf<br>Version: 2.7.0<br>IPTraf is a console-based network monitoring utility. IPTraf gathers data like TCP<br>connection packet and byte counts, interface statistics and activity indicators, TCP/<br>UDP traffic breakdowns, and LAN station packet and byte counts. IPTraf features<br>include on ID teaffic monitor which choses TCD fina information worker and hute |   |                            |                     |                                       |  |

**Gambar 22. Gambar Tampilan IPTRAF**

# **SNMP-Client**

Berada pada kelompok Applications – System – net-snmputils

Lalu klik next untuk melanjutkan instalasi.

| Online Help                                                                                                    | Individual Package Selection                                                                                                    |   |                           |             |                       |
|----------------------------------------------------------------------------------------------------|----------------------------------------------------------------------------------------------------|---|---------------------------|-------------|-----------------------|
| <b>Individual Package</b>                                                                                                    | ○ Flat View<br>Tree View<br>LPAN<br>۸                                                                                                    |   | Package                   | v Size (MB) |                       |
| <b>Selection</b>                                                                                                    | Communications                                                                                                    |   | $\Box$ macutils           |             |                       |
|                                                                                                    | <b>Databases</b>                                                                                                    |   | magicdev                  |             |                       |
| You can choose to view the                                                                                                    | Editors                                                                                                    |   | mkisofs                   |             |                       |
| individual packages in tree                                                                                                    | Engineering                                                                                                    | √ | mtools                    |             |                       |
| view or flat view.                                                                                                    | File                                                                                                    |   | $\sqrt{m}$ t-st           |             |                       |
|                                                                                                    | Internet                                                                                                    |   | mtx                       |             |                       |
| Tree view allows you to see the<br>packages grouped by                                                                                                    | Multimedia                                                                                                    |   | ncpfs                     |             |                       |
| application type.                                                                                                    | Productivity                                                                                                    |   | $\checkmark$ netconfig    |             |                       |
|                                                                                                    | Publishing                                                                                                    |   | net-snmp-utils            |             |                       |
| Flat view allows you to see all                                                                                                    | <b>System</b>                                                                                                    |   | $\sqrt{\phantom{a}}$ nmap |             |                       |
| of the packages in an                                                                                                    | Text                                                                                                    | √ | nmap-frontend             |             |                       |
| alphabetical listing which will                                                                                                    | $\nabla$ Development                                                                                                    |   | nut                       |             |                       |
| appear on the right of the<br>screen.                                                                                                    | Debuggers                                                                                                    |   | $nut-cai$                 |             |                       |
|                                                                                                    | Languages                                                                                                    |   | nut-client                |             |                       |
| Using Tree view, you will see a                                                                                                    | Total Install size: 1.022M                                                                                                    |   | Select all in group       |             | Unselect all in group |
| listing of package groups.<br>When you expand this list and<br>pick one group, the list of<br>packages in that group will<br>appear in the panel on the right. | Package: net-snmp-utils<br>Version: 5.0.6<br>The net-snmp-utils package contains various utilities for use with the NET-SNMP<br>network management project.<br>Install this anglenge if you and utilities for managing your natural wing the CMMD |   |                           |             |                       |

**Gambar 23. Gambar Tampilan SNMP**

23. Lalu pilih paket PERL-URI dan klik OK. seperti gambar dibawah ini :

![](_page_20_Picture_2.jpeg)

**Gambar 24. Gambar Tampilan paket PERL-URI**

24. Lalu klik next pada kotak dialog About to Install.

![](_page_20_Picture_5.jpeg)

**Gambar 25. Gambar Tampilan about to Install**

25. Setelah selesai instalasi akan tampil kotak dialog untuk membuat diskette boot antisipasi jika computer kita tidak dapat melakukan booting, solusinya dengan menggunakan disket boot, pilih NO. Kemudian click **Next**.

![](_page_20_Picture_8.jpeg)

**Gambar 26. Graphic Interface Configuration**

Lalu tampil kotak dialog instalasi telah selesai. Klik Exit untuk melakukan restart redhat9. Tunggu hingga tampil untuk memasukan username dan password

Lalu lakukan setting IP server sebagai berikut 1. Login sebagai root seperti gambar dibawah ini

![](_page_20_Picture_203.jpeg)

2. Untuk memastikan bahwa eth0 yang digunakan untuk internet keluar dan eth1 yang digunakan untuk LAN client dapat dicek seperti gambar dibawah ini :

![](_page_21_Picture_219.jpeg)

3. Untuk konfigurasi minimal Network Address Translation (NAT) untuk internal seperti tampilan dibawah ini : ubah file sysctl.conf -> net.ipv4.ip forward=1 dimana net.ipv4.ip\_forward=0 dengan perintah sebagai berikut : Vi /etc/sysctl.conf lalu tekan ENTER maka tampil sebagai berikut :

![](_page_21_Picture_3.jpeg)

- 4. Untuk melihat hasil perubahan dapat digunakan perintah dan sebagai berikut : Sysctl –p
- 5. Agar client dapat terkoneksi dengan client eth0 harus dirouting dengan perintah seperti gambar berikut :

![](_page_21_Figure_6.jpeg)

6. Untuk mengaktifkan iptable dapat dilakukan dengan perintah yang terlihat pada gambar berikut :

![](_page_21_Picture_8.jpeg)

7. Dan untuk menyimpan hasil settingan routing dengan perintah seperti gambar berikut :

![](_page_21_Figure_10.jpeg)

- 1. Restart Network [root@serv cachak]\$ /etc/init.d/network restart Shutting down interface eth0: [ OK ] Shutting down loopback interface: [ OK ] Disabling IPv4 packet forwarding: [ OK ] Setting network parameters: [ OK ] Bringing up loopback interface: [ OK ] Bringing up interface eth0: [ OK ] [root@www root]#chkconfig –level 2345 network on [root@www root]#
- 2. Ping ke default gateway 192.168.1.1 [root@serv root]\$ ping 202.159.121.1 Pinging 202.169.229.1 with 32 bytes of data: Reply from 202.169.229.1: bytes=32 time=10ms TTL=63 Reply from 202.169.229.1: bytes=32 time=10ms TTL=63 Reply from 202.169.229.1: bytes=32 time=10ms TTL=63 Reply from 202.169.229.1: bytes=32 time=10ms TTL=63 Ping statistics for 202.169.229.1:

Packets: Sent = 4, Received = 4, Lost =  $0$ (0% loss), Approximate round trip times in milliseconds:  $Minimum = 10ms, Maximum = 10ms,$  $Average = 10ms$ 

#### **Setting Client Microsoft Windows**

Untuk setting client dengan menggunakan windows agar dapat terkoneksi dengan internet melalui pc router redhat9 dapat dilakukan dengan mensetting IP address nya. Dimana pada percobaan ini penulis menggunakan IP gateway adalah 192.168.0.1. untuk itu setting client dapat dilakukan dengan cara sebagai berikut :

a. Klik kanan pada icon network connection, klik status maka akan tampil sebagai berikut

![](_page_22_Picture_215.jpeg)

**Gambar 27 Local Area Status**

Lalu klik properti dan klik Internet protocol (TCP/IP) pada kota dialog berikut ini :

![](_page_22_Picture_8.jpeg)

**Gambar 28 Lan Connection Properti**

- a. Klik properti dan masukkan IP address sebagai berikut : IP Address :192.168.0.5 Subnetmask :255.255.255.0 Gateway :192.168.0.1 Freeffered DNS Server : 202.134.0.155 Alternative DNS :202.134.2.5
- b. Lalu klik Ok untuk selesai setting DNS, hal ini dilakukan juga jika client lebih dari satu client, dimana perbedaan hanya terletak pada IP Address

![](_page_22_Picture_216.jpeg)

**Gambar 29 Pengisian IP Client**

# **C. Hasil Pengujian**

Setelah selesai dilakukan instalasi redhat 9 dan kemudian dilanjutkan setting router Redhat 9 dan setting Client Microsoft Windows, maka kita lakukan pengujian koneksi, disini kita uji dengan beberapa cara yaitu :

- 1. Pengujian koneksi tiap komputer dengan perintah "PING"
	- a. Perintah PING dari client ke router

![](_page_22_Picture_18.jpeg)

**Gambar 30 Perintah PING dari client ke router**

b. Perintah PING dari router ke client

![](_page_23_Picture_2.jpeg)

**Gambar 31 Perintah PING dari router ke client**

- 2. Pengujian berbagi data (data sharing) dilakukan dengan cara membuka salah satu komputer mengunakan komputer yang lainnya sehingga dipastikan bahwa semua komputer bisa saling bertukar data dari direktori yang sudah ditentukan
- 3. Pengujian printer sharing dilakukan dengan cara mencoba, mencetak dari komputer yang tidak terpasang printer
- 4. Menguji jaringan wireless menggunakan laptop dan mencoba memasukkan network key untuk melakukan koneksi ke jaringan wireless
- 5. Menguji koneksi internet dari setiap komputer dengan cara membuka web browser dan membuka alamat situs. Membuka google

![](_page_23_Picture_8.jpeg)

**Gambar 32. Tampilan Google**

Pengembangan Jaringan Local Area Network ..... ISSN : 1858 - 2680

#### Membuka facebook

![](_page_23_Picture_12.jpeg)

## **Gambar 33. Tampilan Facebook** Membuka twitter

![](_page_23_Picture_14.jpeg)

**Gambar 34. Tampilan Twitter**

Membuka yahoo

![](_page_23_Picture_17.jpeg)

**Gambar 35 Tampilan Yahoo**

### **V. KESIMPULAN DAN SARAN**

### **A. Kesimpulan**

Dari uraian pembahasan penelitian yang telah dibuat yang berjudul "Pengembangan Jaringan Local Area Network Menggunakan PC Router Sistem Operasi Linux Redhat 9 Pada Laboratorium Komputer SMAN 1 Ujan Mas Kepahiang" yaitu Redhat merupakan OS linux yang dapat digunakan sebagai OS yang digunakan sebagai PC router yang sangat murah, handal. Setelah diadakannya penelitian pada laboratorium komputer SMA Negeri 1 Ujan Mas Kepahiang telah dikonfigurasi OS Redhat 9 sebagai aplikasi PC router dan sehingga PC router dapat digunakan pada laboratorium komputer sehingga dapat menghemat biaya pembuatan router dan menghemat pembelian router yang banyak dijual di pasaran.

### **B. Saran**

Sebagai penulis, saya menyarankan untuk pembuatan router yang mudah, murah dan handal, sebaiknya menggunakan Aplikasi Sistem Operasi Linux Redhat 9. Hal ini disebabkan harga router dipasaran masih sangat mahal seperti router cisco. Dengan penggunaan Sistem Operasi Linux Redhat 9 biaya untuk pembuatan router lebih murah.

### **DAFTAR PUSTAKA**

- Daryanto, 2003, *Pengetahuan Dasar Ilmu Komputer*, CV. Yrama Widya, Bandung.
- Purbo, Onno.W, dkk, 1998, *TCP/IP, Standar, Desain dan Implementasi*, PT. Elex Media Komputindo, Jakarta.
- Purbo, Onno.W, dkk, 2000, *Linux Untuk Warung Internet,* PT. Elek Media Komputindo, Jakarta.
- Suarna, Nana dan Casman, 2004, *Operation System Linux Redhat for Intermediate*, CV. Yrama Media, Bandung.
- Sujarwo, Ari, 2010, *Sistem Operasi*, Laboratorium Sistem dan Jaringan Komputer UII, Yogyakarta.
- Syafrizal, Melwin, 2005, *Pengantar Jaringan Komputer*, CV. Andi Offset, Yogyakarta.
- Syafrizal, Melwin Daulay, 2007, *Mengenal Hardware-Software dan Pengelolaan Instalasi Komputer*, CV. Andi Offset, Yogyakarta.

[http://ayucsg.blogspot.com/2009/pengertian](http://ayucsg.blogspot.com/2009/pengertian-router.html)[router.html](http://ayucsg.blogspot.com/2009/pengertian-router.html) (diakses pada tanggal 5 Maret

- 2011 jam 10.30 WIB )
- [http://omenknetworking.blogspot.com/2009/03fu](http://omenknetworking.blogspot.com/2009/03fungsi-router.html) [ngsi-router.html](http://omenknetworking.blogspot.com/2009/03fungsi-router.html) (diakses pada tanggal 12 Maret 2011 jam 14.00 WIB)
- [http://puzyie.blogspot.com/2008/08/fungsi-](http://puzyie.blogspot.com/2008/08/fungsi-touter.html)
- [touter.html](http://puzyie.blogspot.com/2008/08/fungsi-touter.html) (diakses pada tanggal 12 Maret 2011 jam 11.00 WIB)
- <http://wiki.linux.or.id/Linux> ( diakses pada
- tanggal 27 Februari 2011 jam 15.00 Wib )
- <http://anakpelor.wordpress.com/2009/11/redhat-9>
	- (diakses pada tanggal 28 Maret 2011 jam 11.00 WIB).